## **DISTRIBUTED** LEARNING 12019

# USING BRIGHTSPACE TOOLS

**Creating Assignments** Using The Dropbox

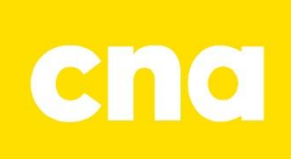

### Creating Assignments using the Dropbox

#### **ACCESSING THE DROPBOX**

On the navbar, click Assessments, then Dropbox.

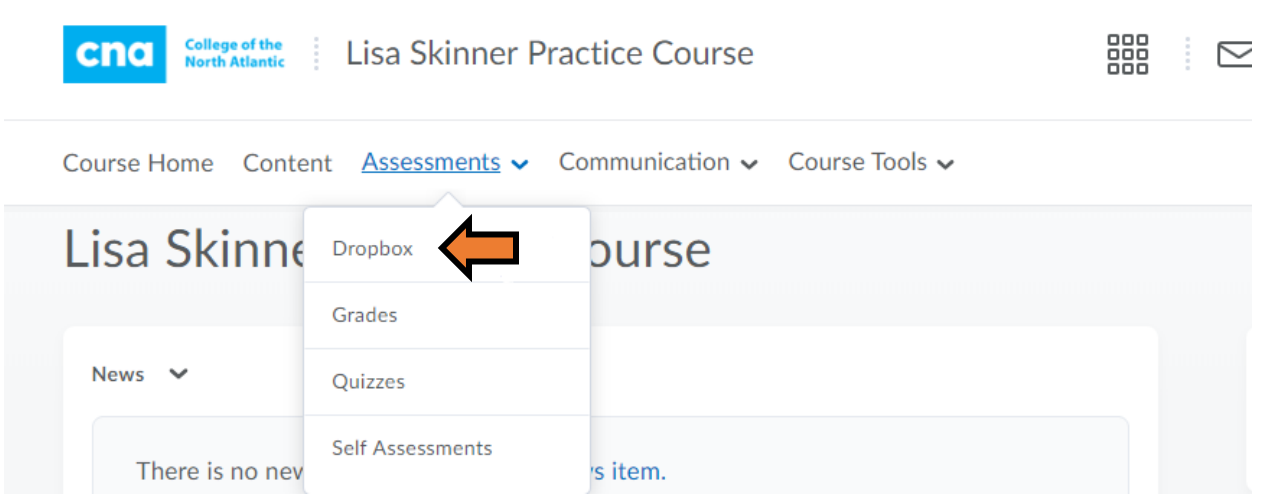

#### Click to create a new folder

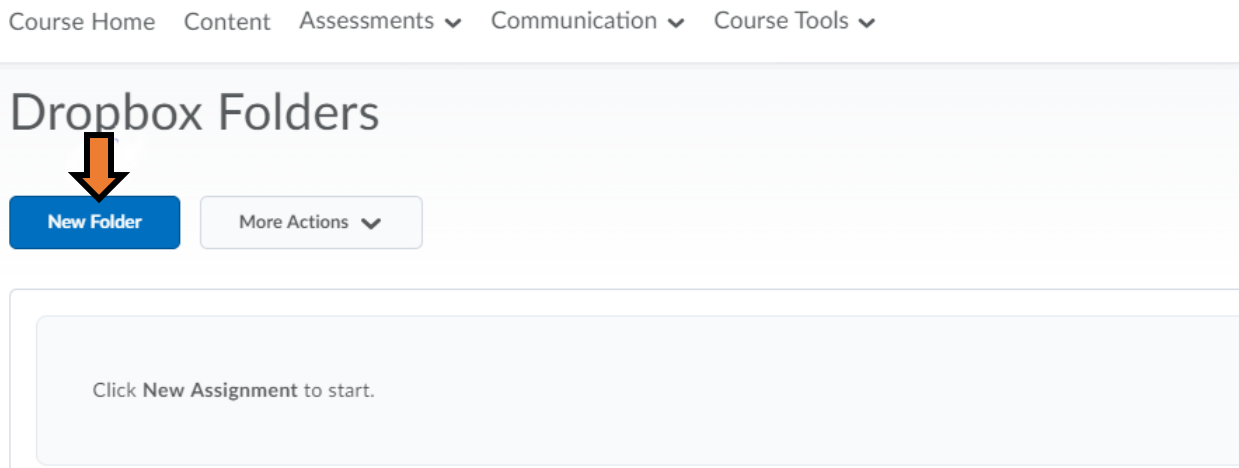

#### **PROPERTIES TAB**

Enter a name for your assignment and any instructions in the appropriate spaces. Add any attachments required.

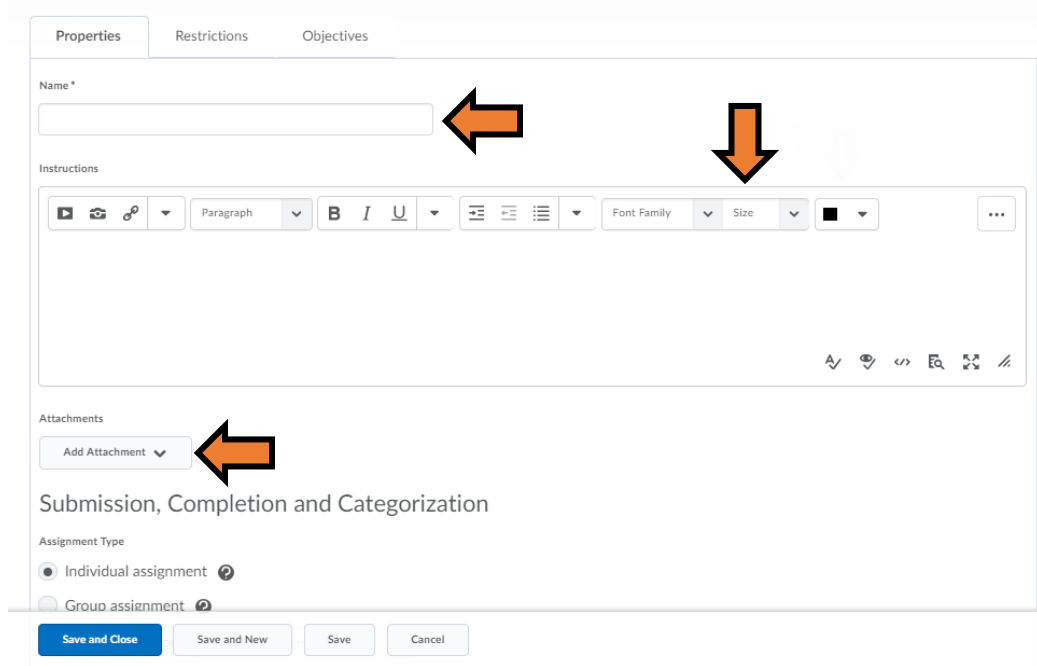

Assign submission information.

Submission, Completion and Categorization

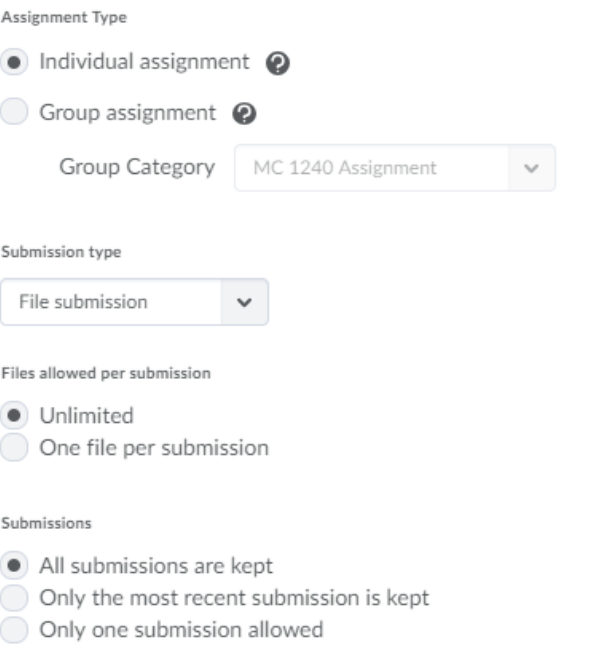

Enter Evaluation and Feedback details. Assign the score, attach the assignment to a grade item in the gradebook or attach a rubric that is built into Brightspace.

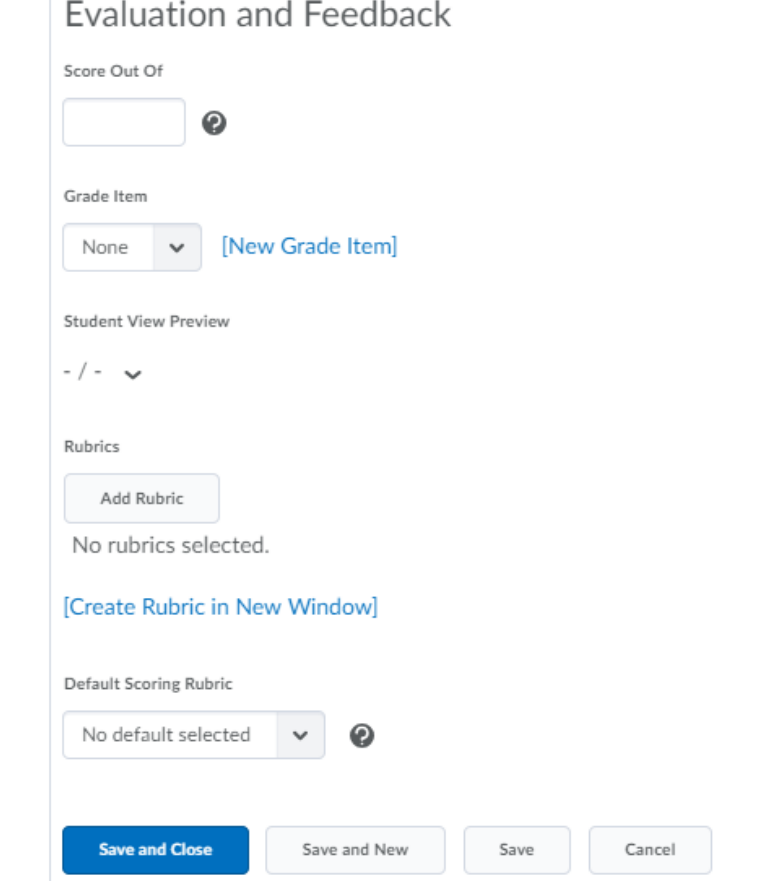

#### **RESTRICTIONS TAB**

Set due date, start and end dates, release conditions, special access and hide from users.

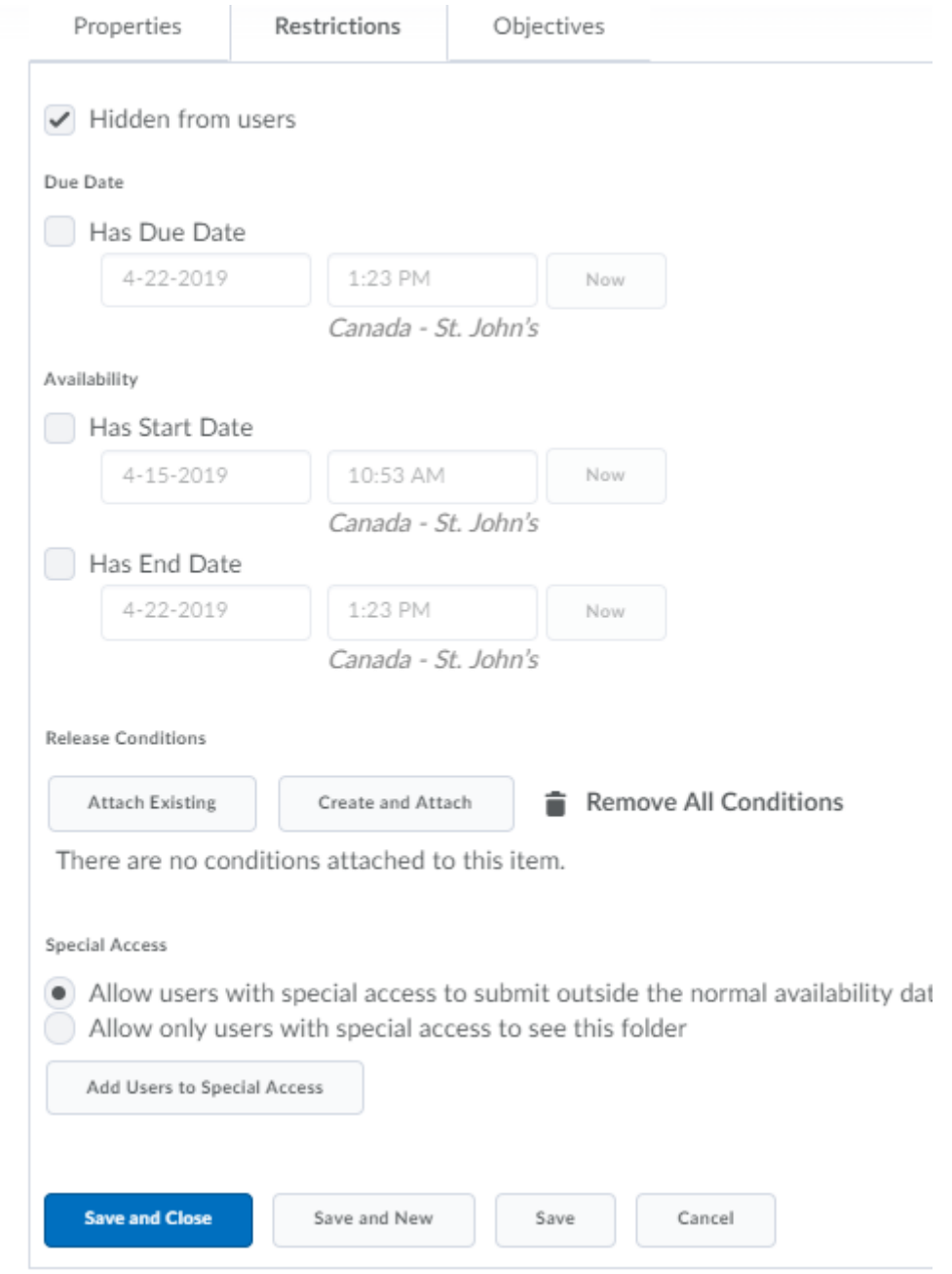

#### *Release Conditions*

Create conditions for when the assignment will be released. For example, learners would have to visit all content topics before the assignment will release for them.

Click Create and Attach

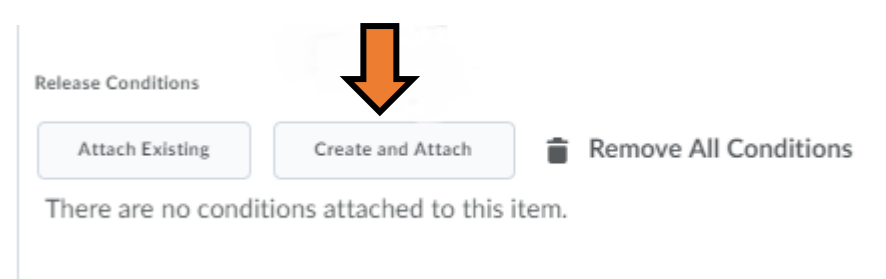

Choose the release conditions that you want for the assignment and click Create.

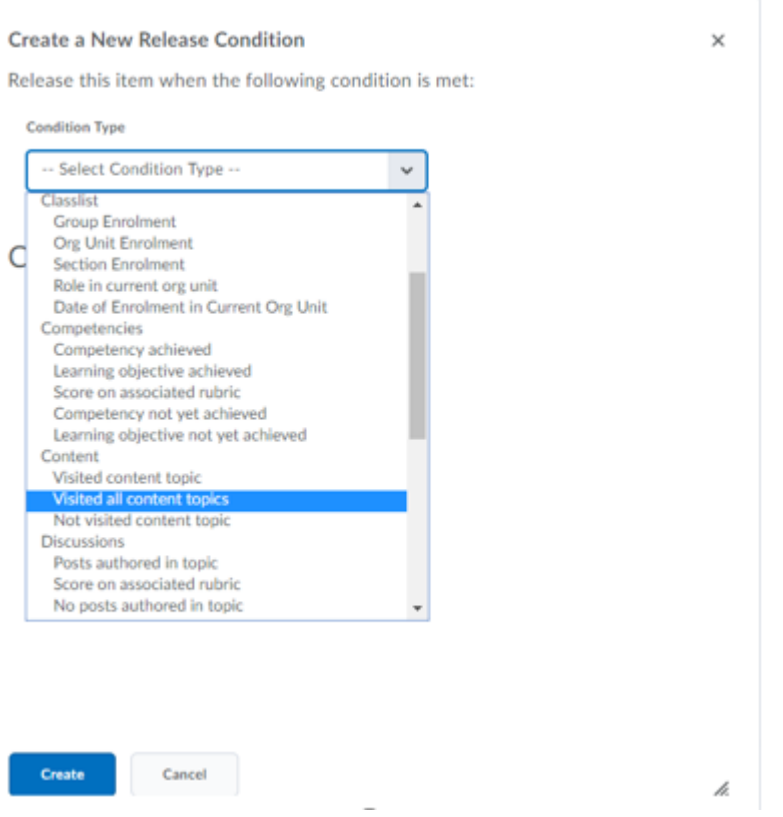

#### *Special Access*

Click Add Users to Special Access button under the Restrictions Tab and choose alternate start and end dates and then click the box next to the students who need special access. Click the Save button once complete.

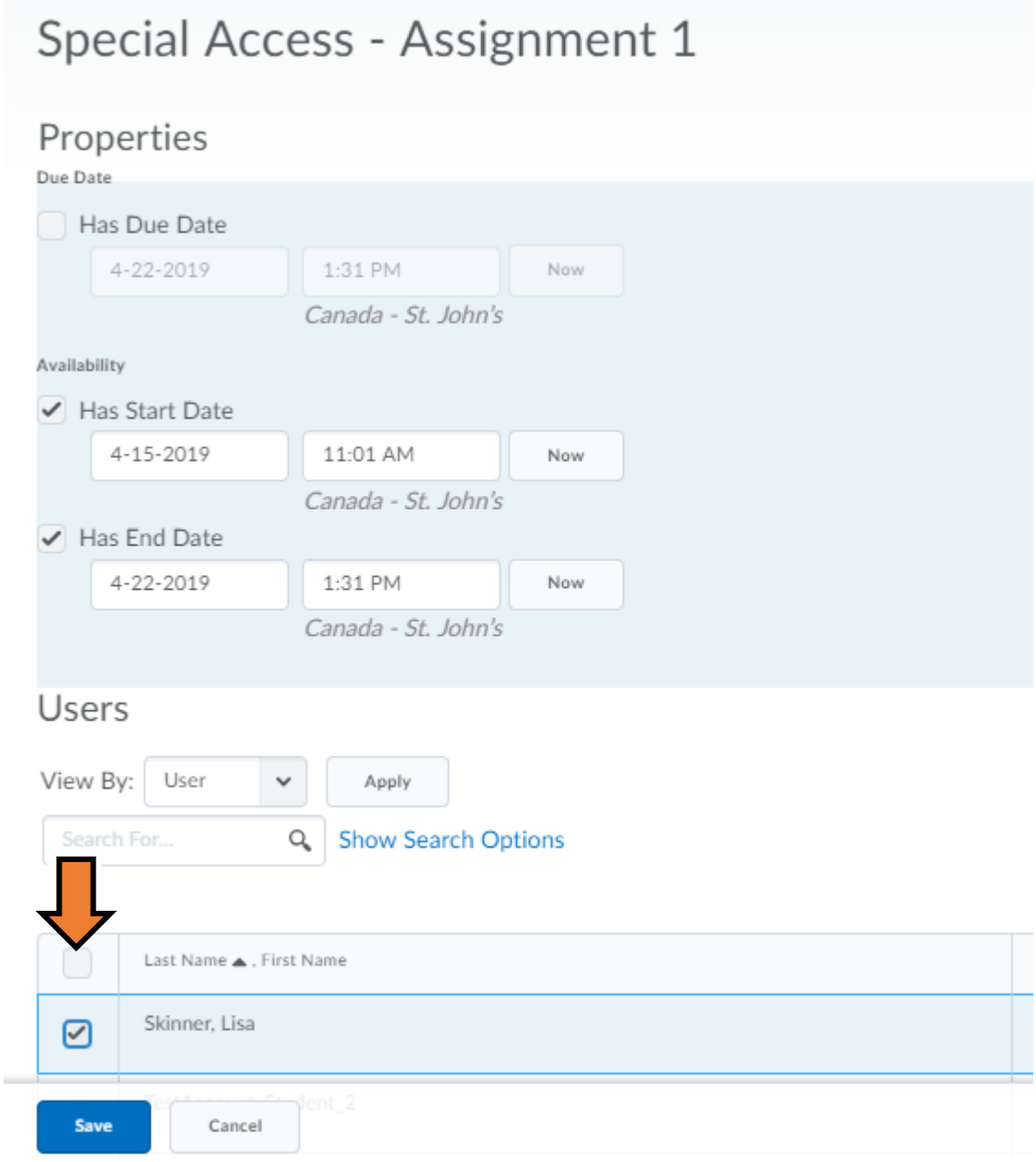

#### **OBJECTIVES TAB**

Click the Objectives tab, then click Associate Learning Objectives button to add any Objectives.

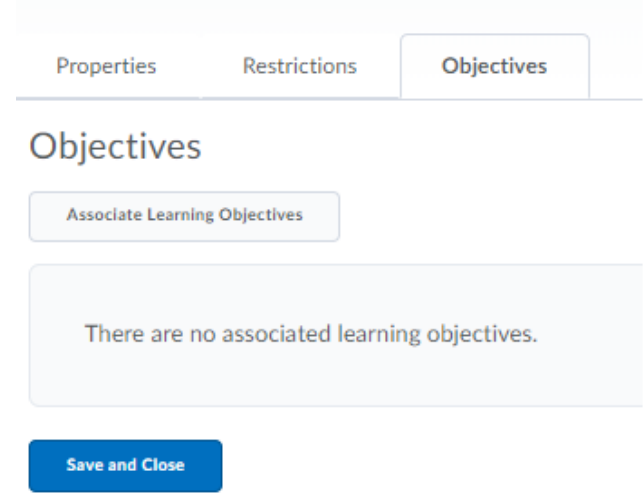

Once you have created all the settings in the Dropbox folder, click Save and Close.

#### **EDITING YOUR ASSIGNMENT**

It is still possible to edit an assignment after creating it. Click the dropdown arrow next to the Assignment name to view submissions, Edit Folder, Make the Assignment visible to users, delete the assignment or look at the Submission Log. This symbol  $\bullet$  shows that the assignment is not visible to users.

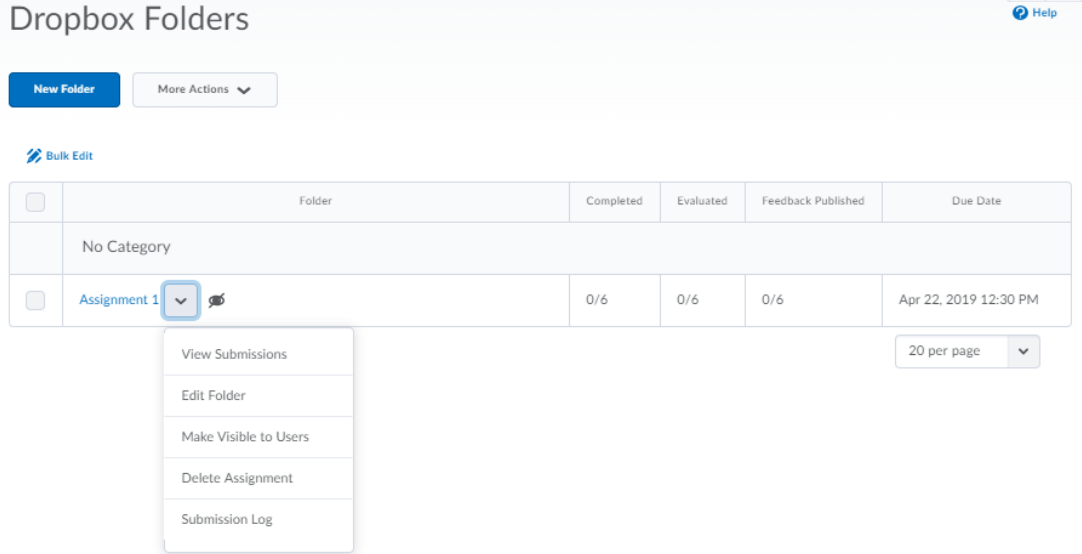